# 더존 온택트 화상영어 수강 방법 안내 가이드

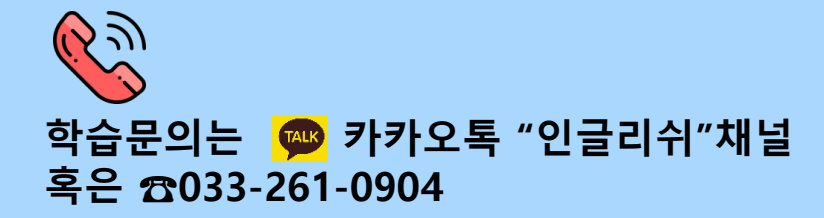

### STEP 1. 로그인 (PC/모바일)

#### 개인별로 안내 받은 아이디와 학습자가 설정한 비밀번호로 로그인

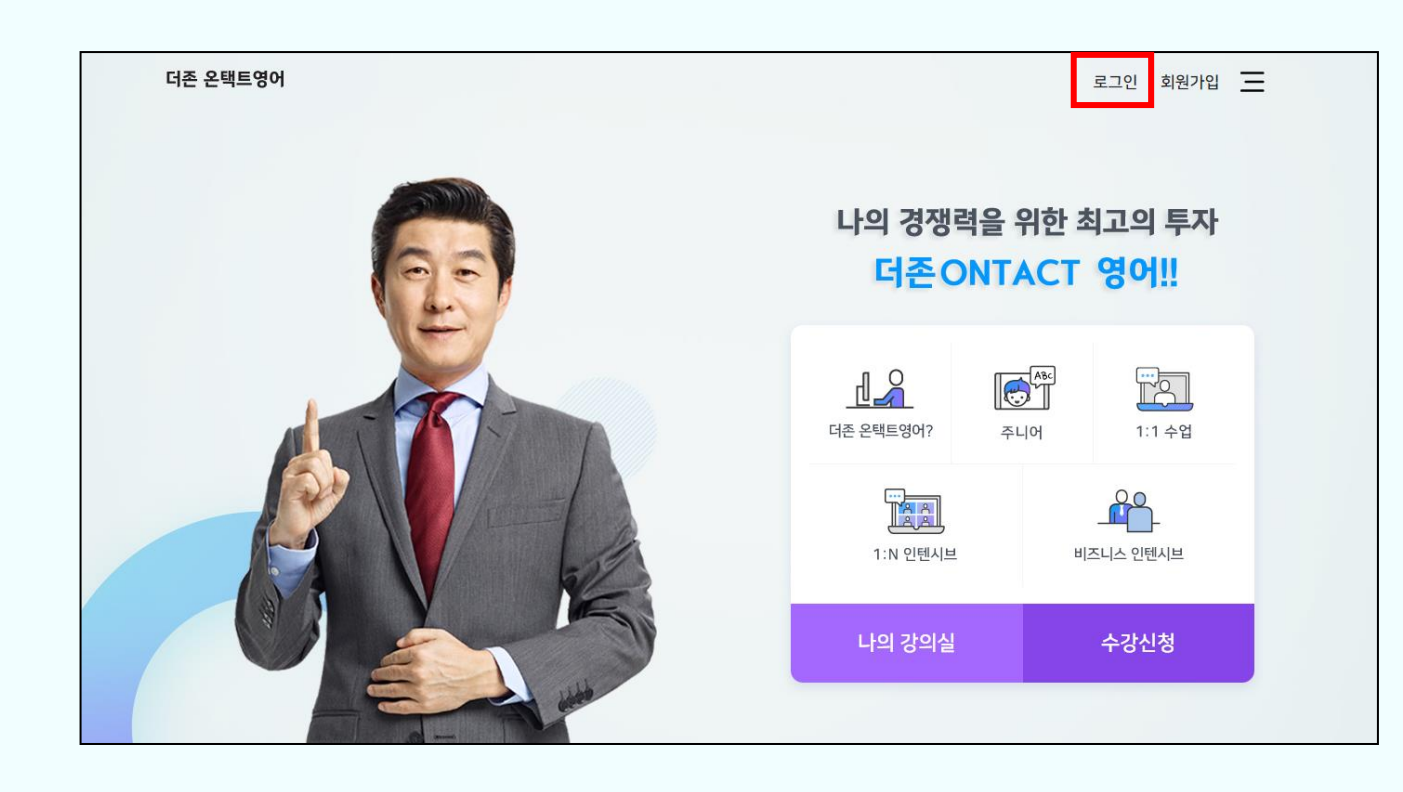

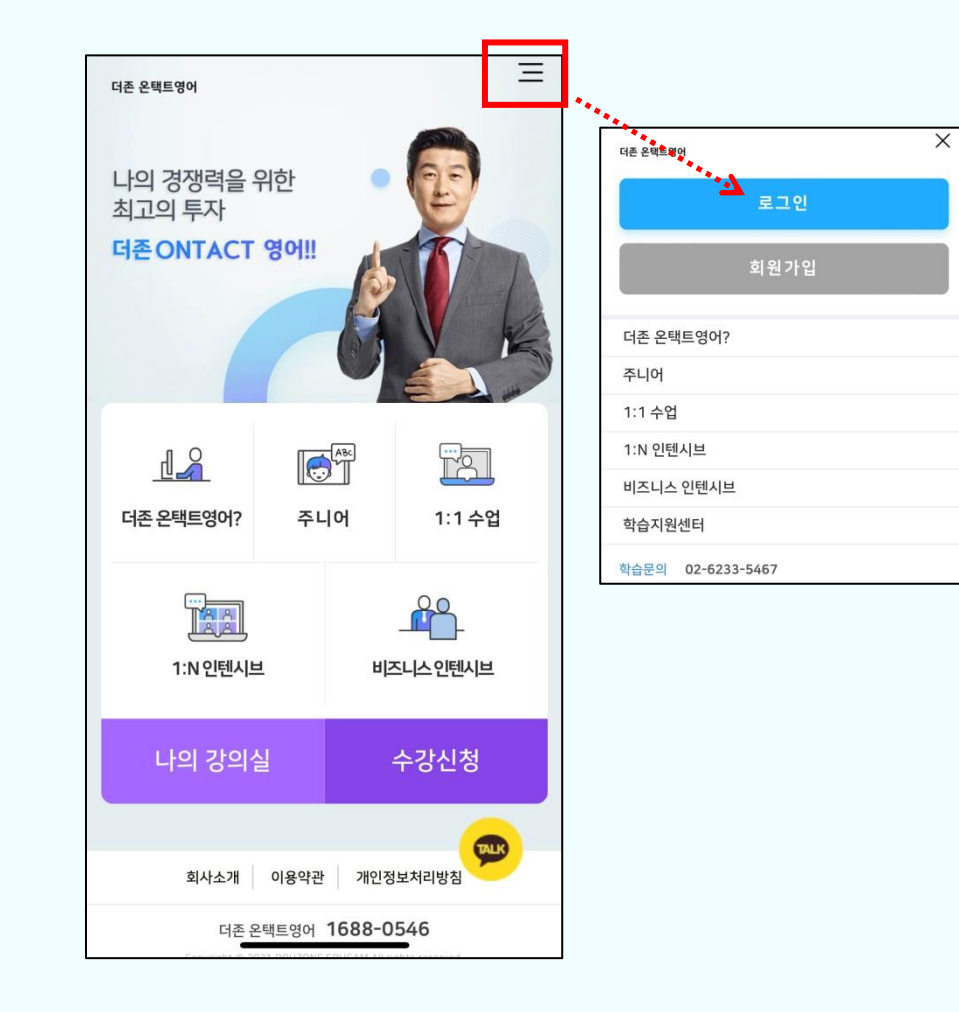

### STEP 2. 영어교실 접속 (PC/모바일)

### 로그인 후 오른쪽 상단의 "학습 중인 과정" 클릭

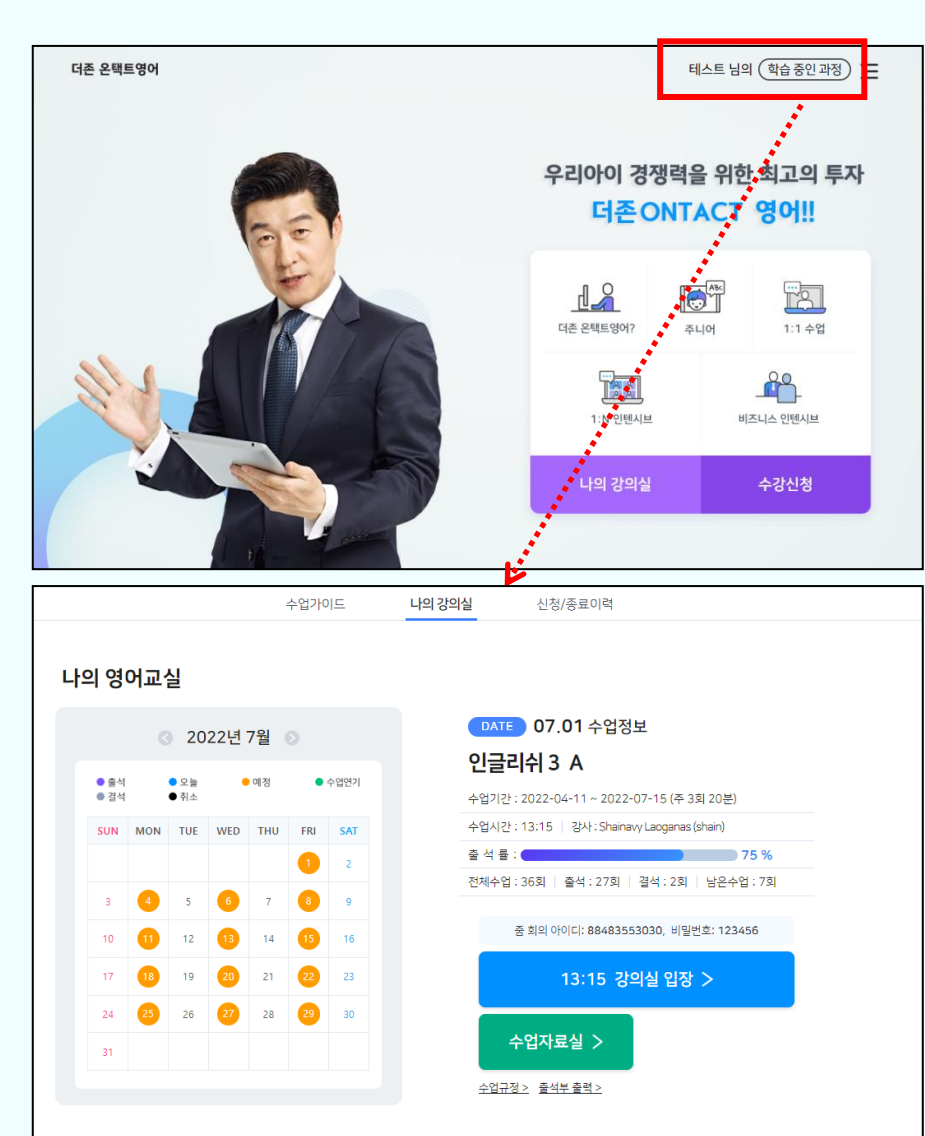

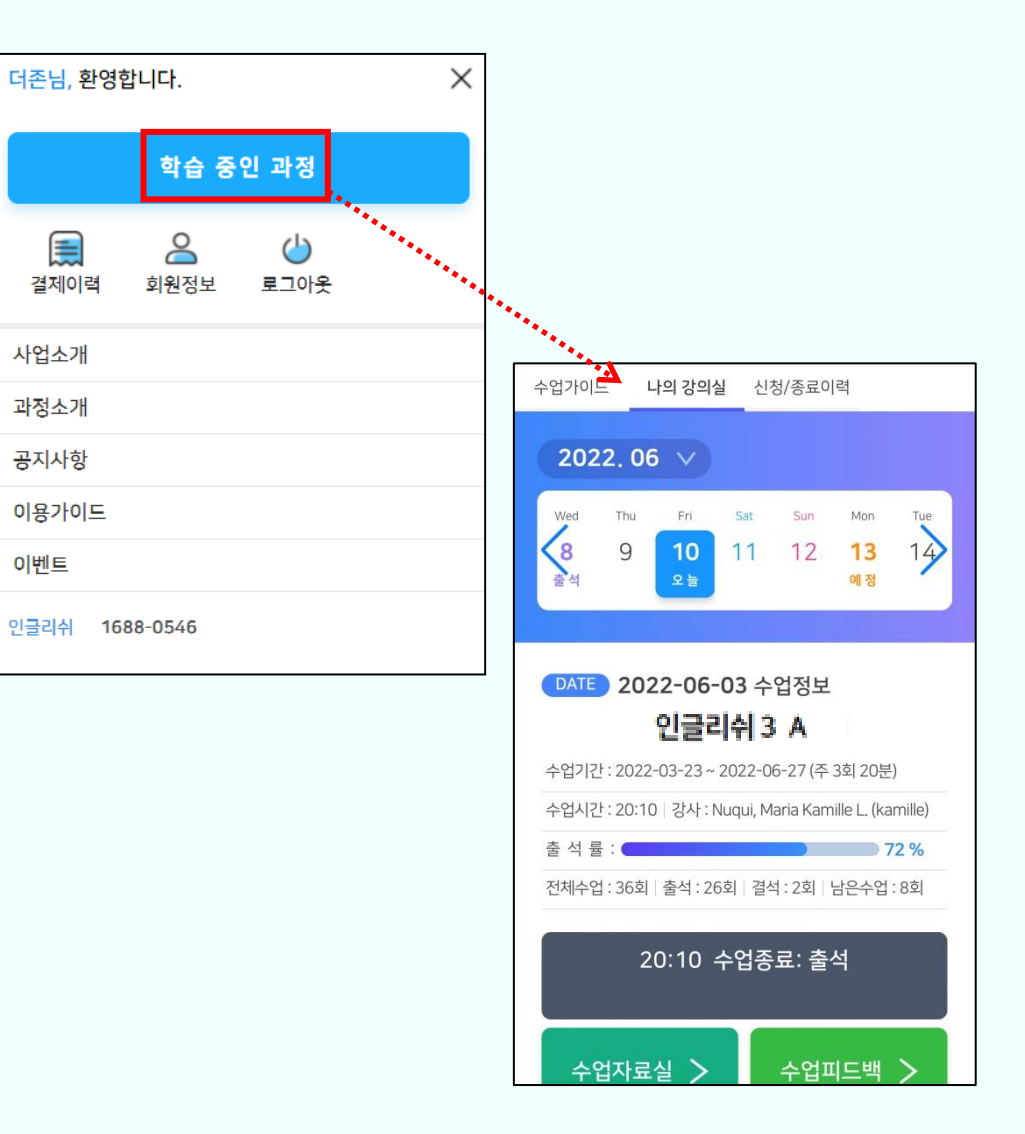

#### ※ 줌 회의 아이디와 비밀번호를 입력하여 입장도 가능합니다. (매 수업마다 아이디가 달라지는 점 참고)

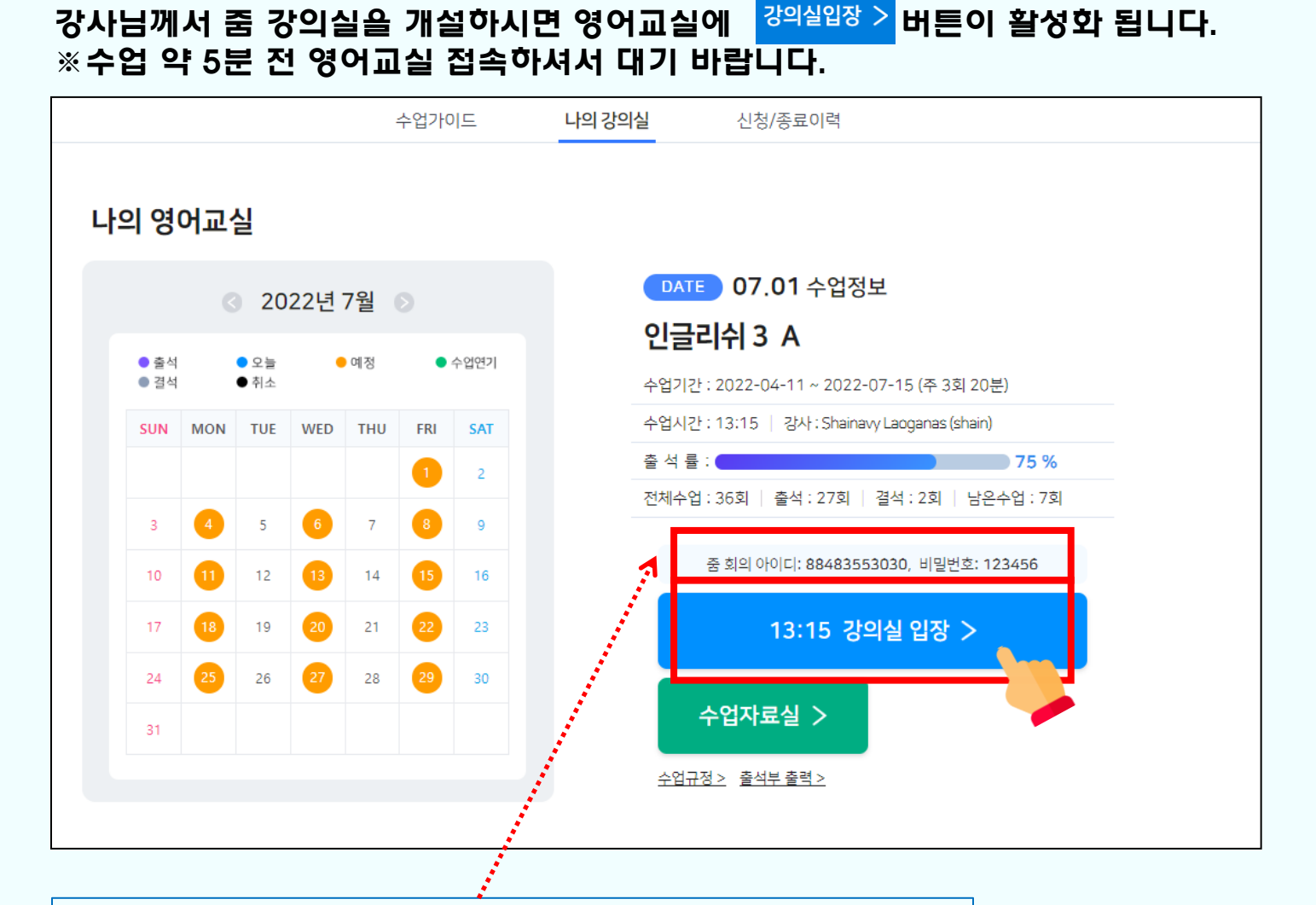

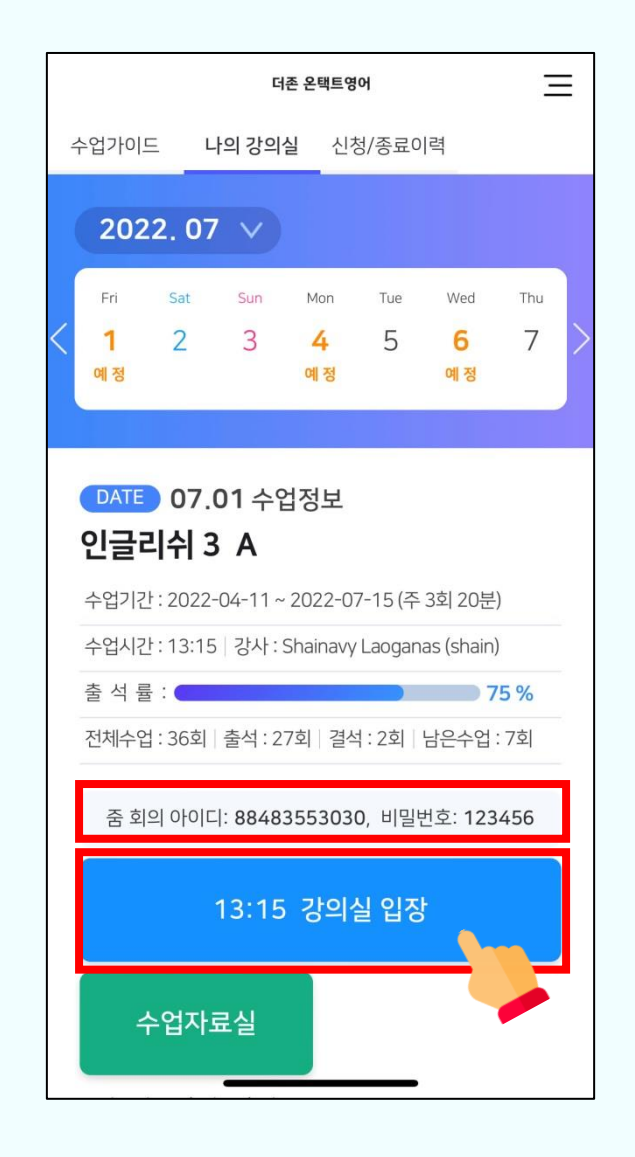

### STEP 3. 강의실 입장 클릭 (PC/모바일)

### STEP 4. ZOOM 설치 및 접속 (PC/모바일)

#### 강의실 입장 버튼 클릭 후

#### [Zoom Meetings 열기] 혹은 [회의 시작]을 클릭하시면 자동으로 줌과 연동되어 강의실 입장이 가능하십니다.

#### 강사님께 수업 녹화 권한 요청 후 녹화가 가능하며, 복습 시 용이합니다. ※ 줌 녹화 기능은 PC에서만 가능합니다.

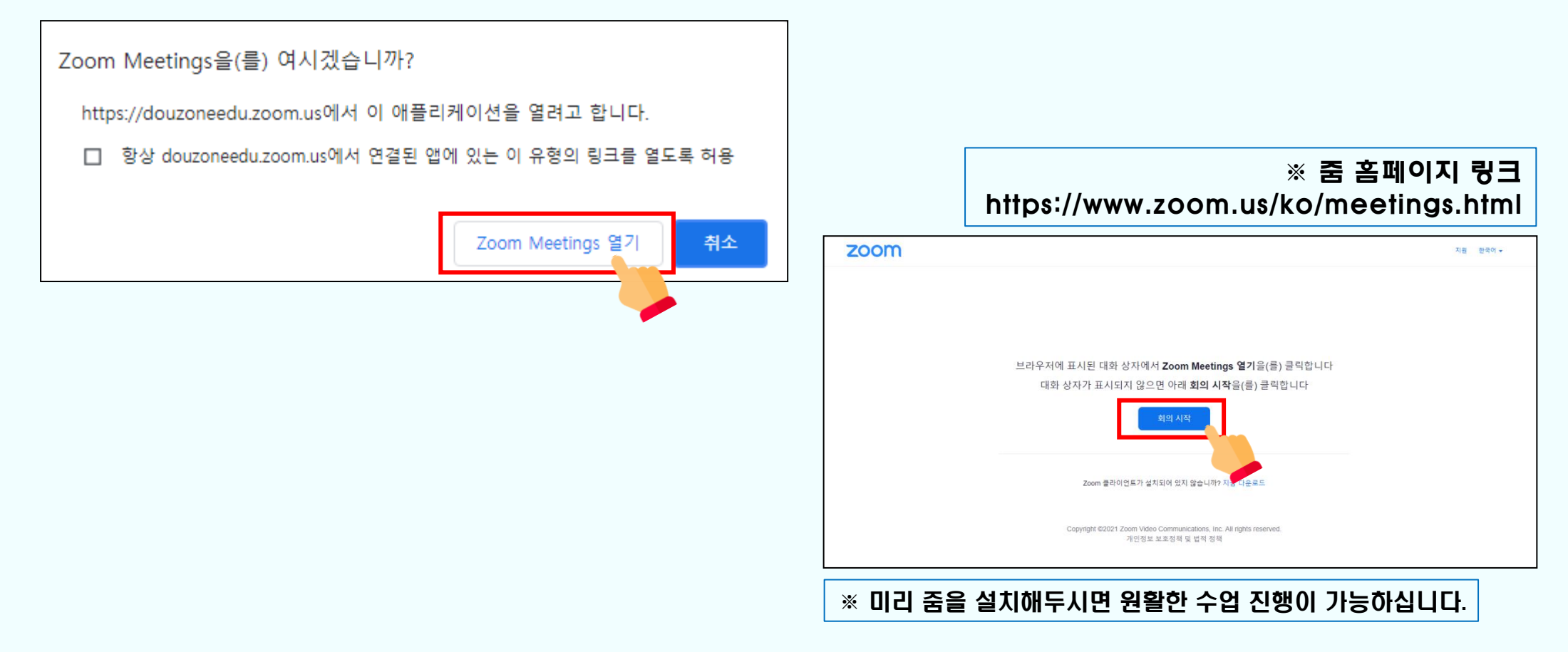

## 수업시간, 요일, 강사 변경 방법

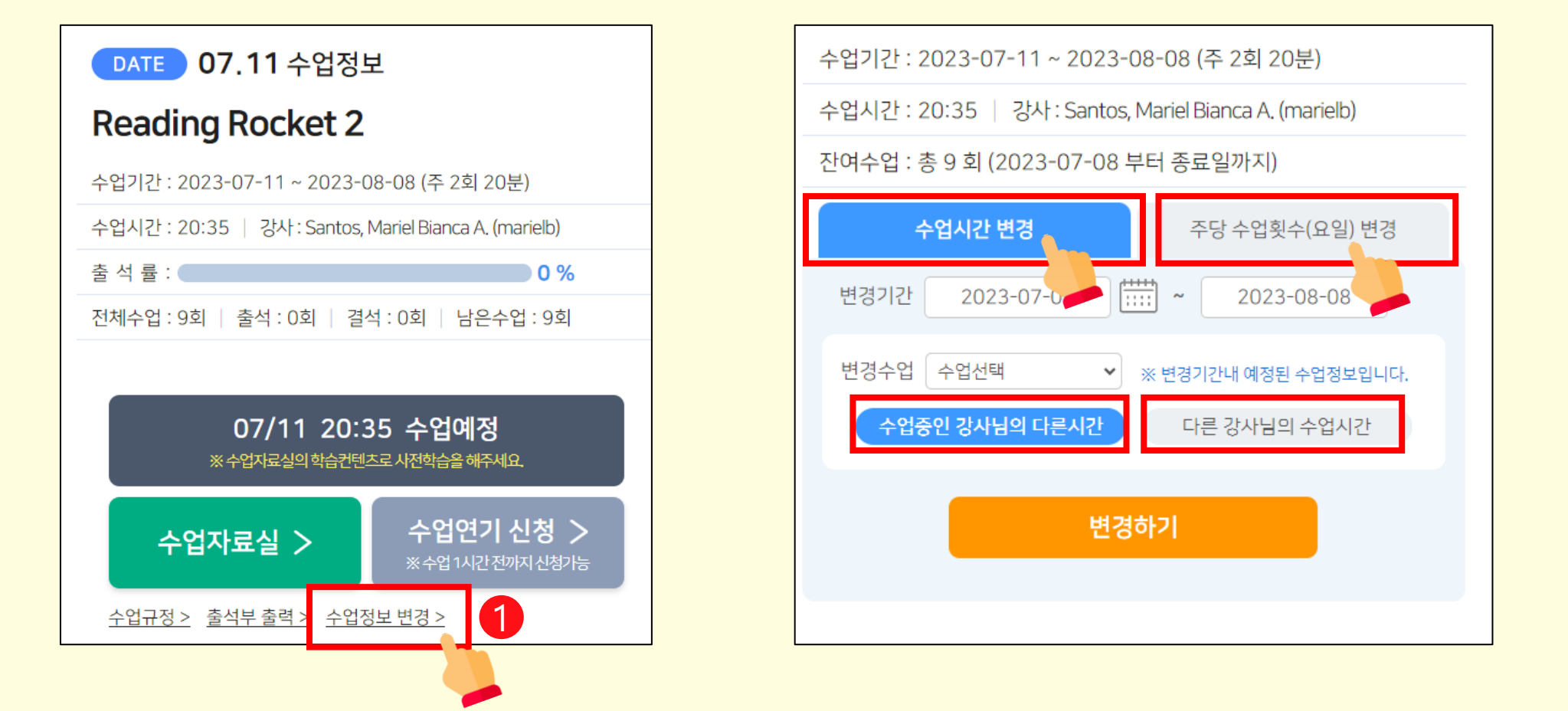

※ 학습 홈페이지의 "학습 중인 과정" ▶ "수업 정보 변경" 클릭 후 원하는 시간과 요일로 직접 변경이 가능합니다. 혹은 강사님만 변경도 가능합니다.

### 수업연기, 결석 처리 방법

• 수업연기란?

u

2

 $\bullet$ 

참여하지 못하는 수업을 보강 형식으로 수업 종료 시점에 1회 추가해드립니다.

#### ※ 월 1회 제공

※ 수업연기 시에는 [수업 캘린더] 클릭 후 원하는 날짜를 선택하고 수업연기 신청 버튼을 눌러주시기 바랍니다.

• 결석처리란?

당일 참여하지 못하는 수업을 직접 홈페이지에서 결석처리 할 수 있습니다.

※ 당일에만 처리 가능

결석 처리 시 강사님으로부터 연락이 가지 않습니다.

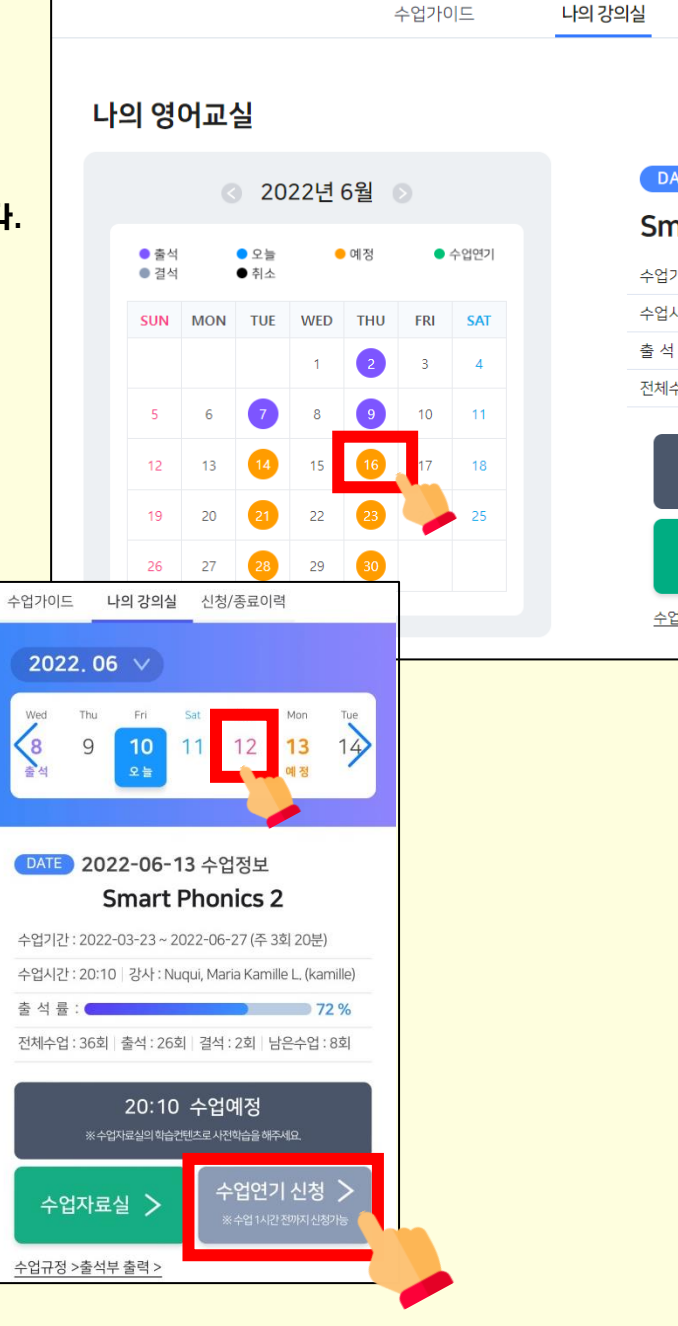

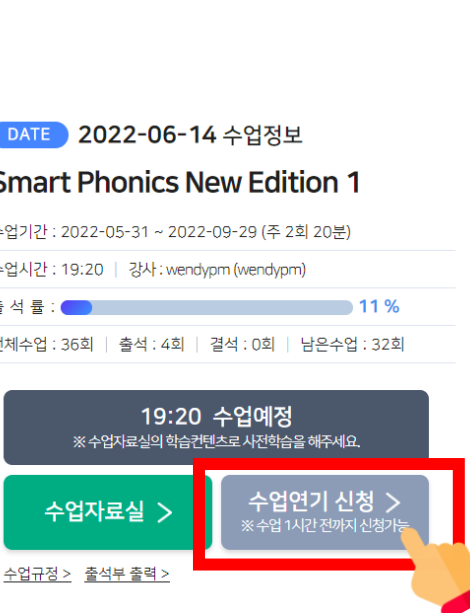

신청/종료이력

### 줌 수업 녹화 방법 / 주석 작성 기능 (PC/모바일, 태블릿)

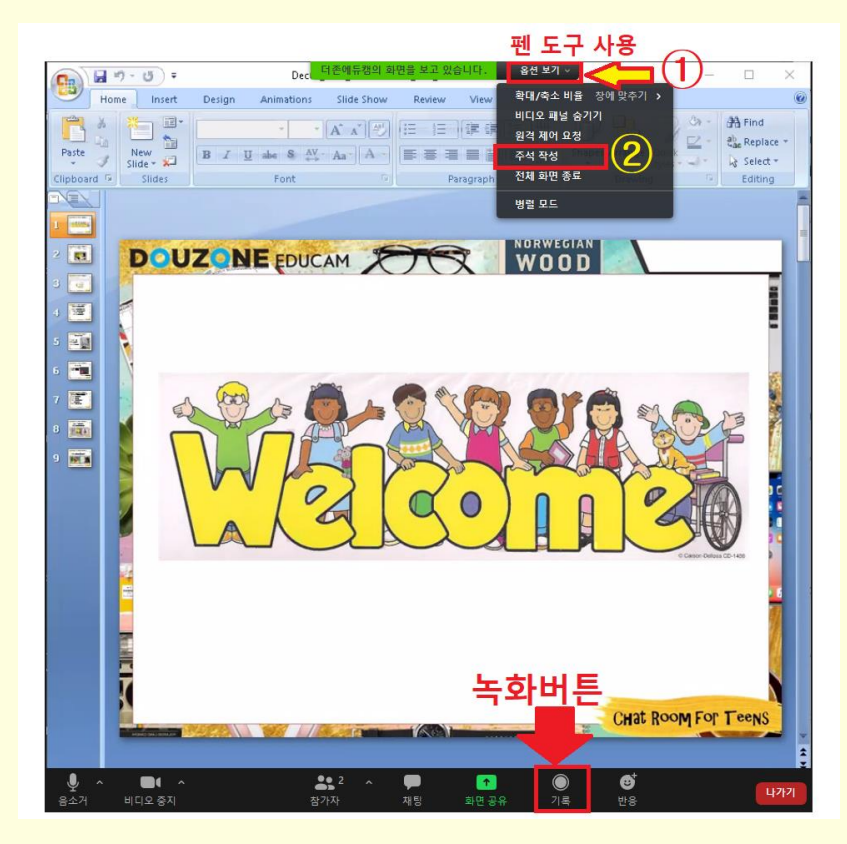

#### ※ 줌 녹화는 상대 쪽에서도 허용을 해줘야 가능합니다. 녹화 전 강사님께 허용 요청 바랍니다. 줌 녹화는 PC, 노트북에서만 가능합니다.

### EX) Recording please~

I'd like to ask you to record.

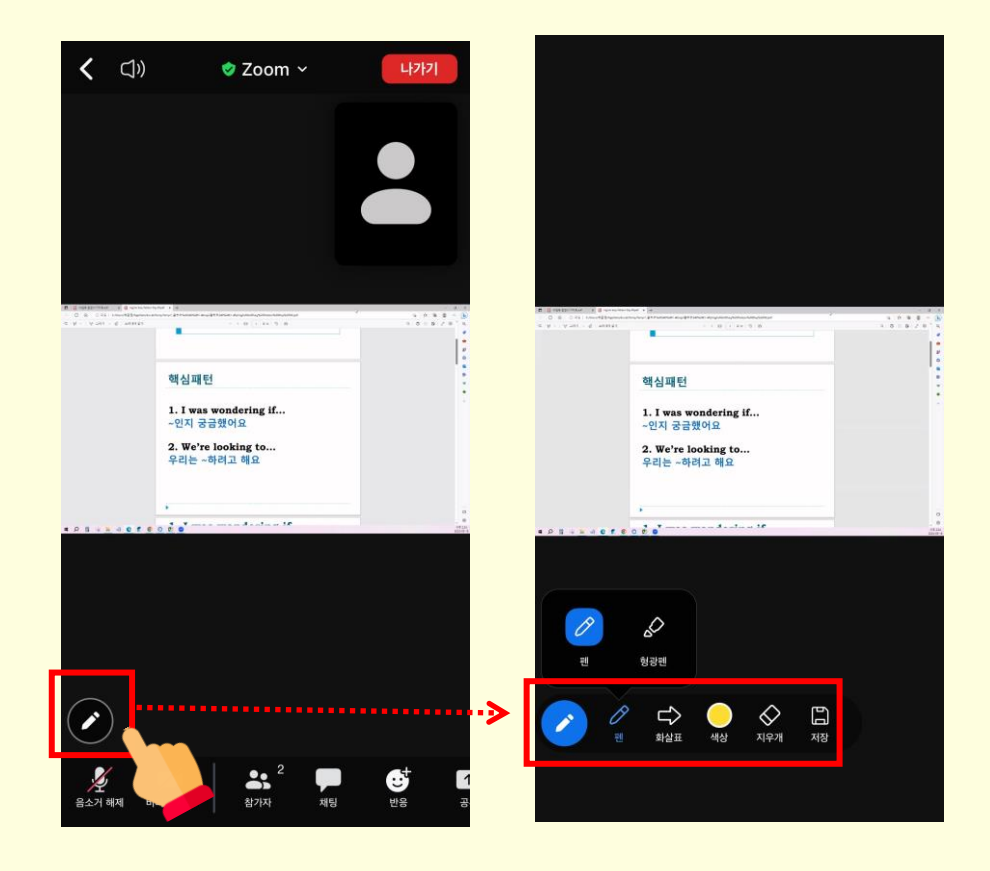

### 수업 가이드, 캘린더

![](_page_8_Picture_1.jpeg)

![](_page_8_Picture_2.jpeg)

지금까지 진행해온 수업의 출결여부와 연기된 수업 등 수업 상태를 확인할 수 있습니다.

### E-book 확인 방법 (PC/모바일)

![](_page_9_Figure_1.jpeg)

### 지난 강사 코멘트 확인 방법 (PC/모바일) | 1. 캘린더에서 확인하려는 강사코멘트의

![](_page_10_Figure_1.jpeg)

![](_page_10_Figure_2.jpeg)

![](_page_10_Figure_3.jpeg)

감사합니다.